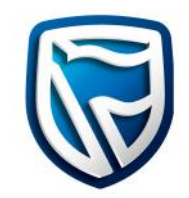

# **Business Online**

# SARS eFiling

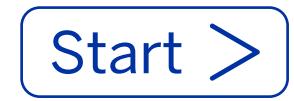

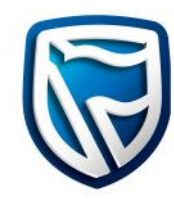

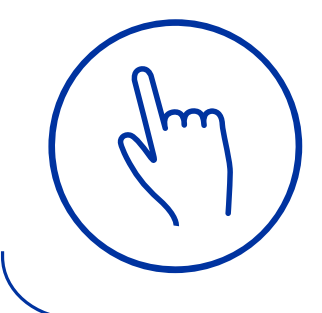

# **Register on SARS**

To link your eFiling profile to Business Online, include your banking details and your User ID. To retrieve your User ID, please contact the bank.

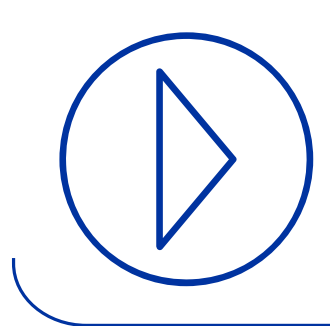

#### **Initiate Payment on SARS**

On the SARS eFiling website, initiate a credit push payment which is validated by the eFiling website and the instruction will be sent to Business Online.

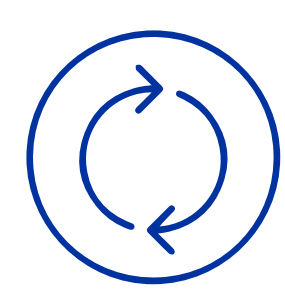

#### **Processing SARS payments on Business Online**

You are required to log onto Business Online to create or delete your SARS payment. The Reference Number, SARS Description and Amount will be listed on Business Online, for your convenience. You will then have the ability to pay SARS through the Business Online platform.

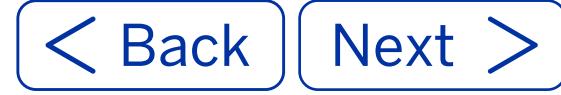

- 1. Select **Funds Transfer**.
- 2. Under the drop-down menu, hover over **Payments**.
- 3. Under the extended drop-down menu select **SARS Payments**.

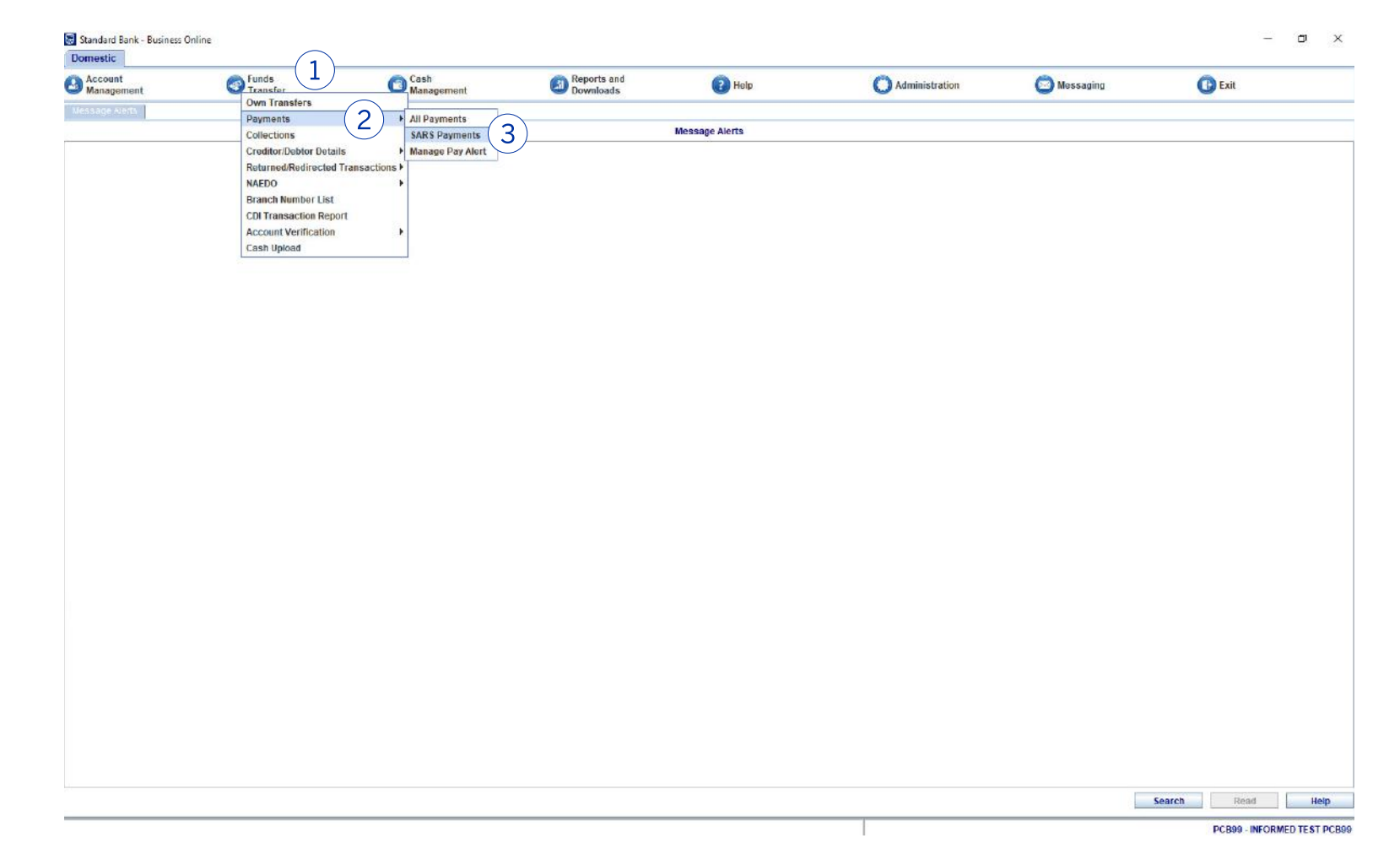

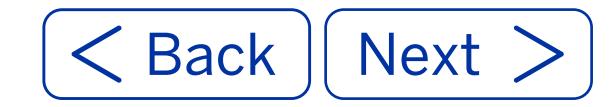

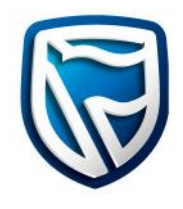

- 4. Click and highlight a **Line Item** on the **SARS Payment Instructions** list to create payment.
- 5. Click the **Create Button.**
- 6. Alternatively, it can be deleted by clicking the **Delete Button**  to remove the payment.

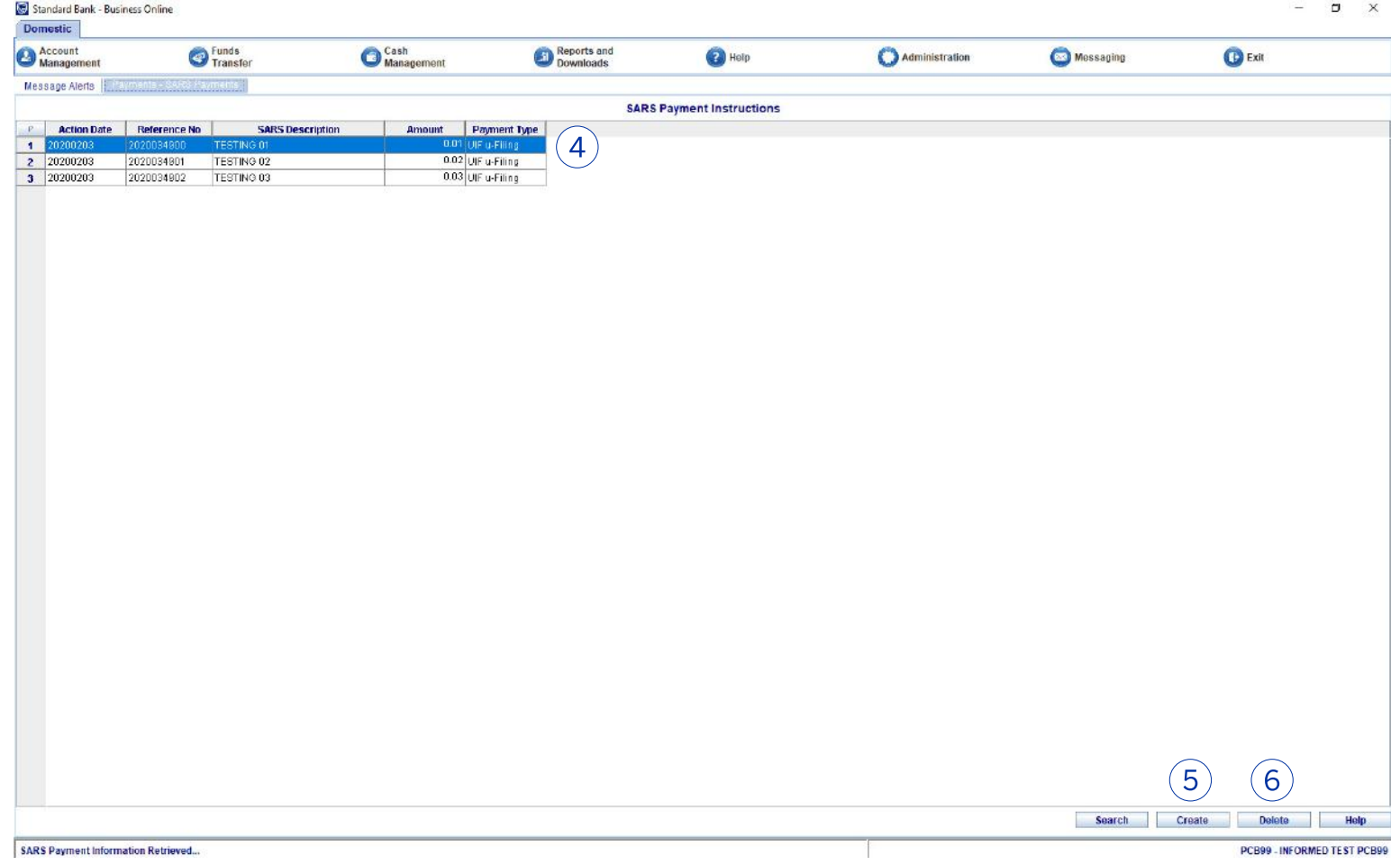

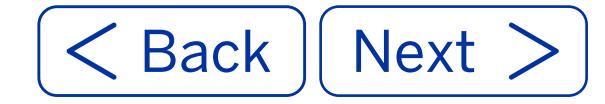

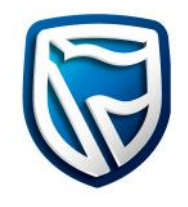

7. Once the Create Button has been selected click on the **Select Button**  to launch the account list screen.

**Note:** A SARS payment can be future dated by updating the **Action Date** field.

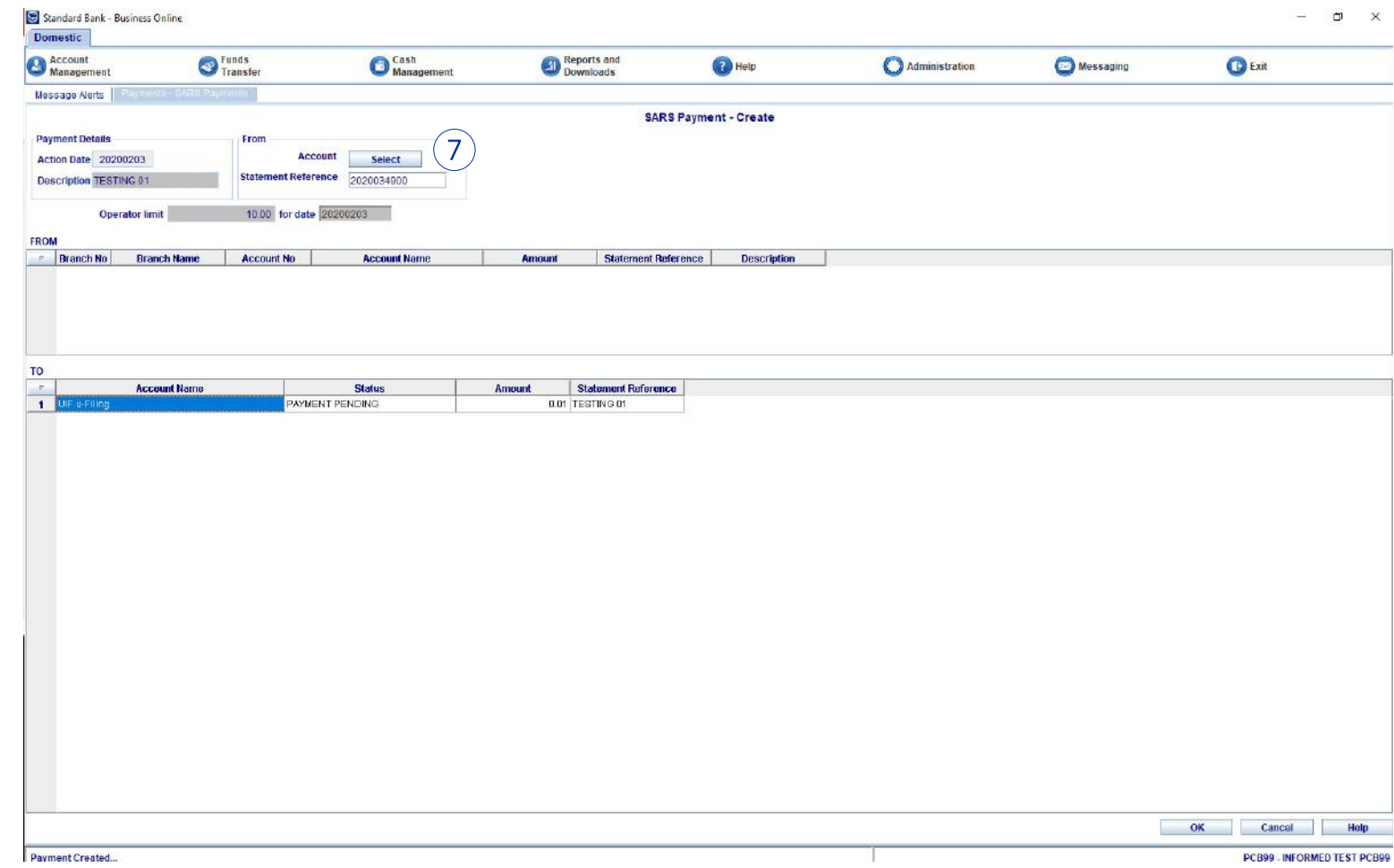

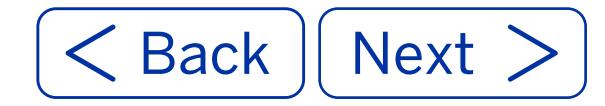

**Account Selection** 

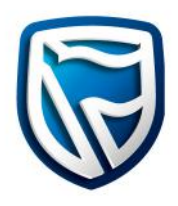

 $\times$ 

- 8. Select the relevant **account** to pay from.
- 9. Then click the **OK Button**  to proceed.

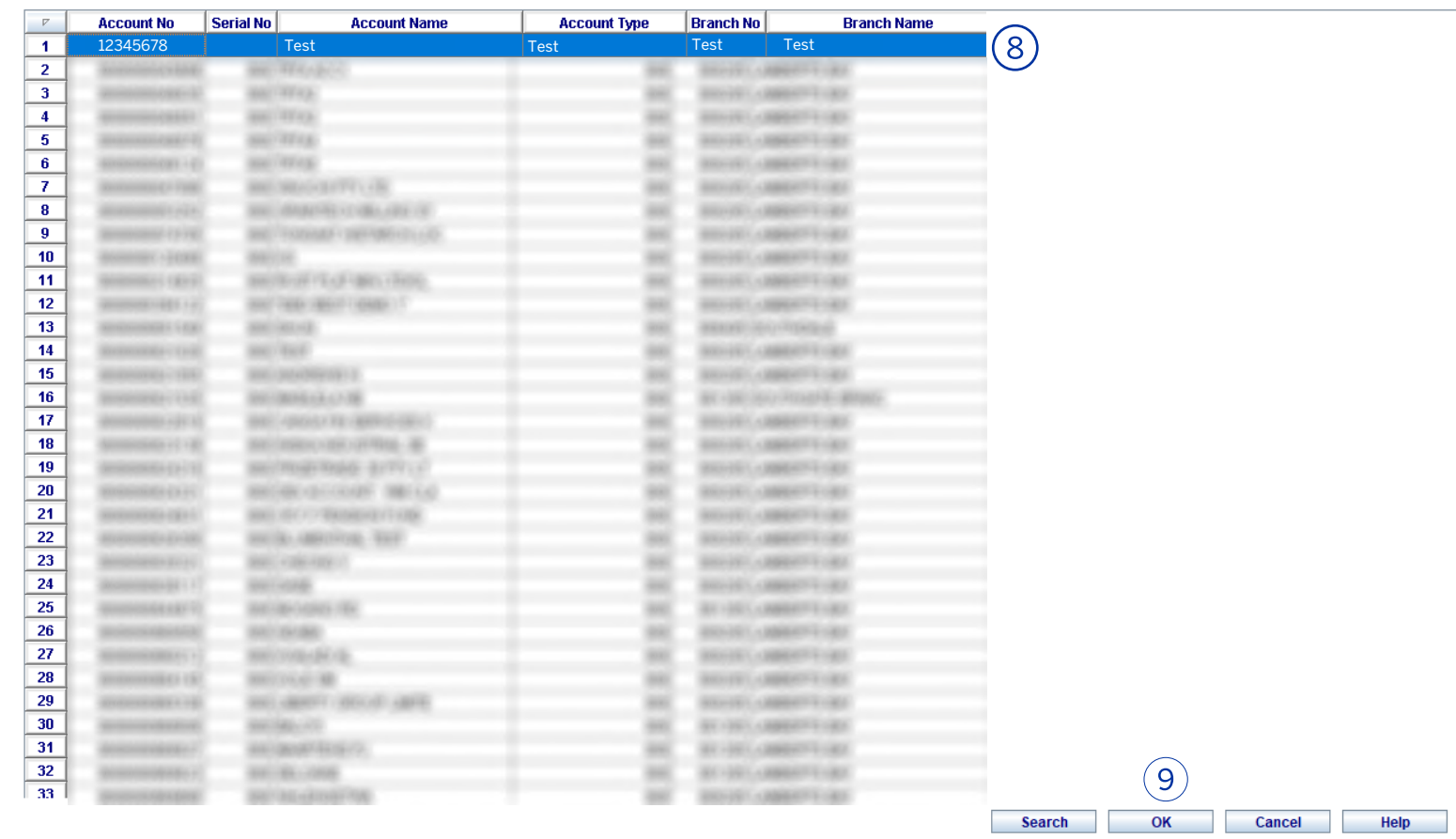

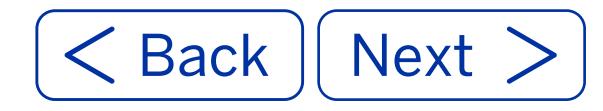

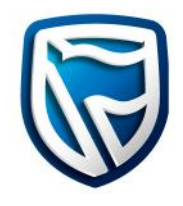

- 10. The **From Account** selected will appear in the **From** section on the payment screen.
- 11. The SARS transaction information: Account Name, Status, Amount and Statement Reference are pre-populated in the **To** section on the payment screen.
- 12. Click the **OK Button**  to create the batch.

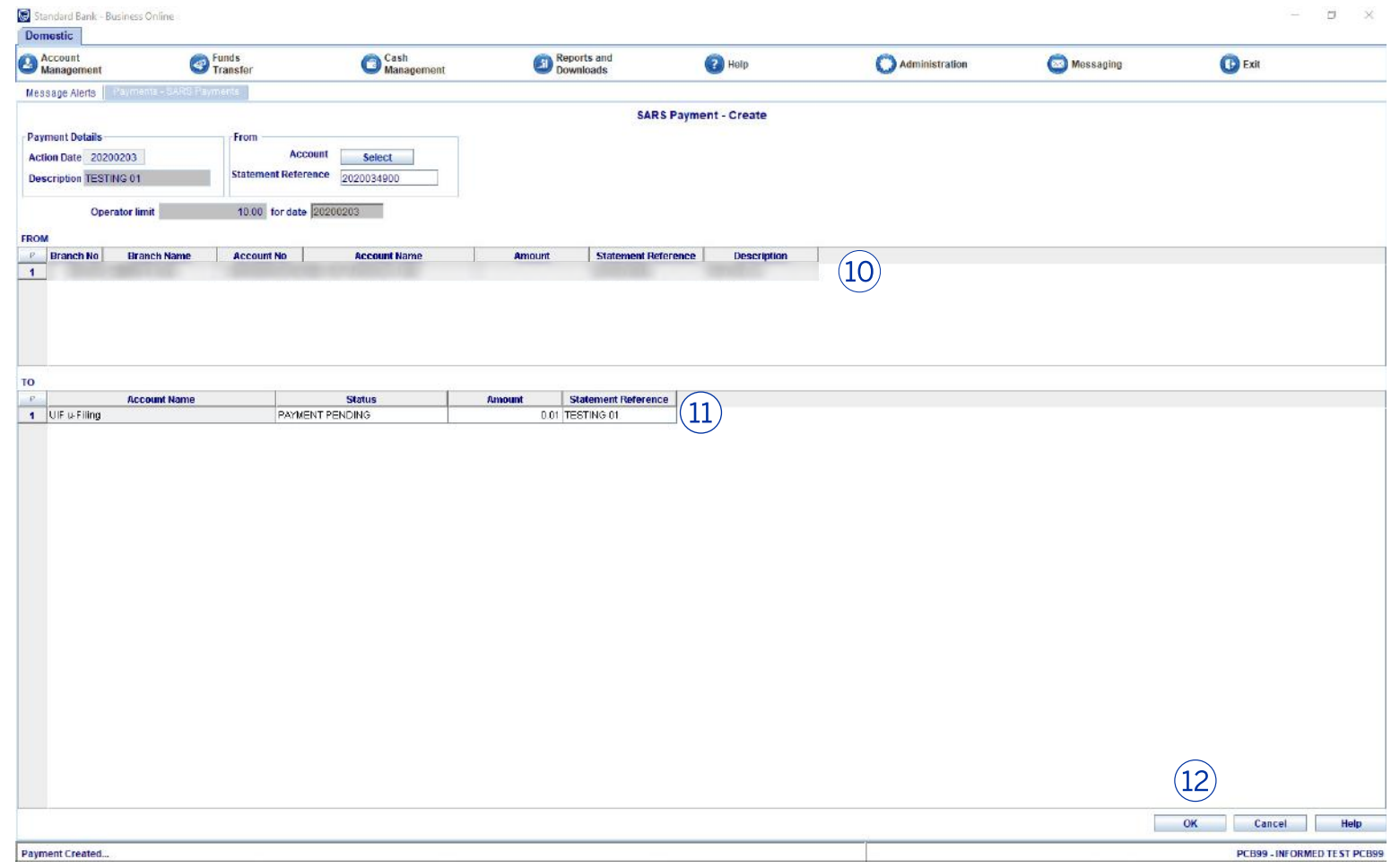

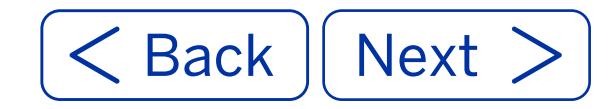

13. A pop-up message will appear confirming that the batch was created successfully. Click the **OK Button** to confirm.

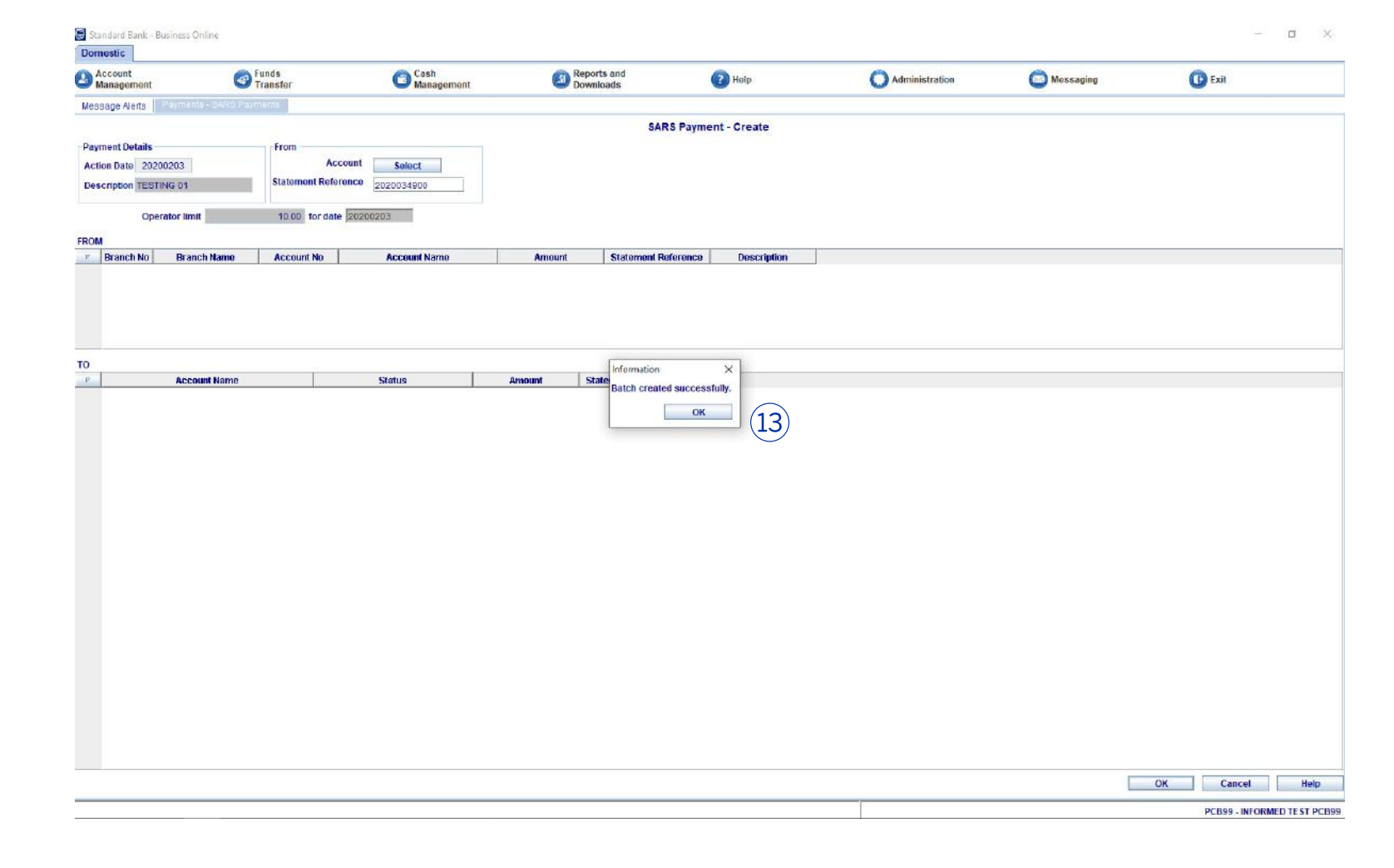

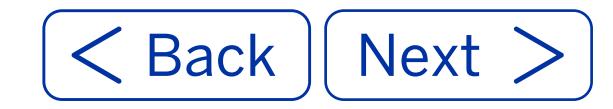

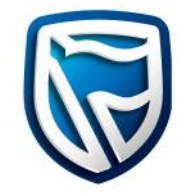

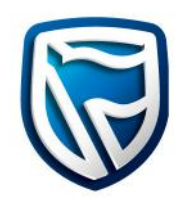

- 14. Business Online will redirect the operator back to the SARS Payment Instructions screen, once the batch has been successfully created.
- **Note:** The SARS payment will no longer be available on the **SARS Payment Instructions** list.

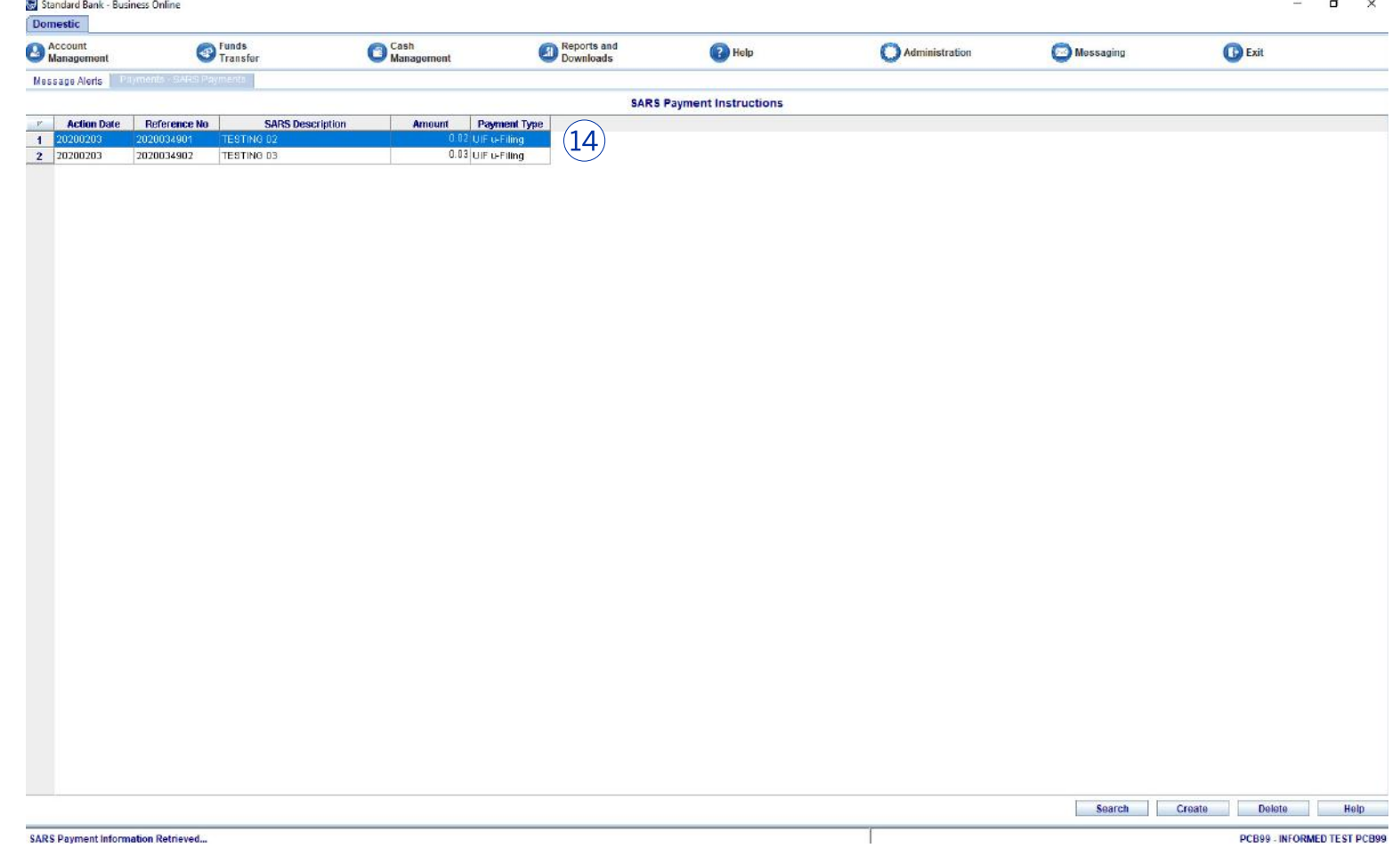

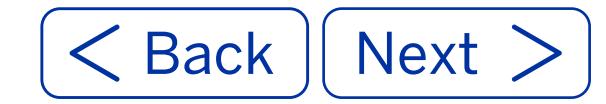

15. To access the SARS batch payment that was successfully created, select the **All Payments** option under Funds Transfer.

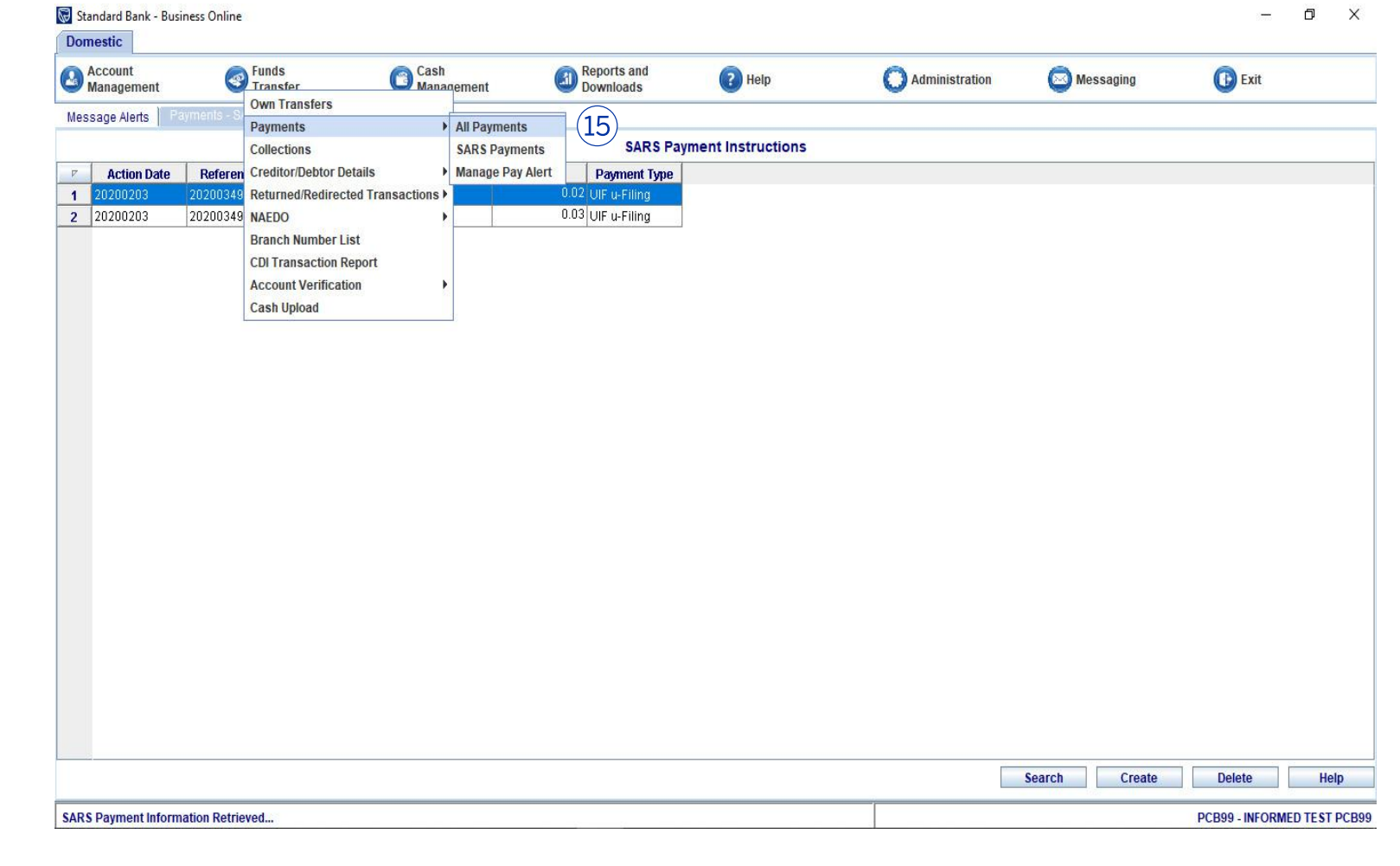

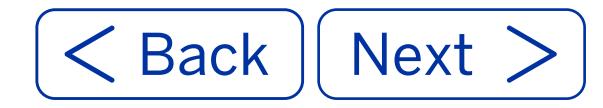

16. On the **All Payments -Selection** screen, select **View Payments.**

17. Click the **OK Button**  to proceed.

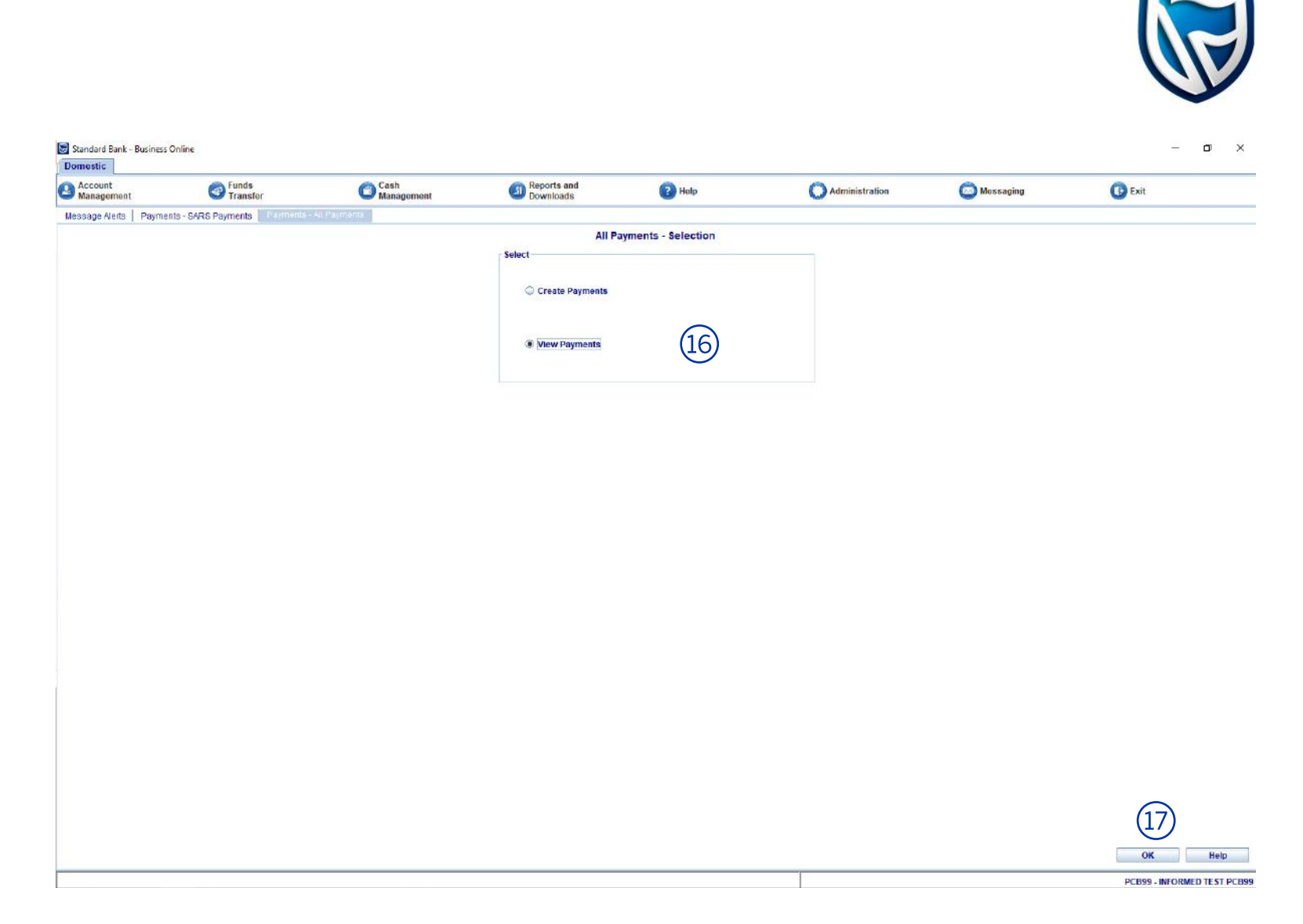

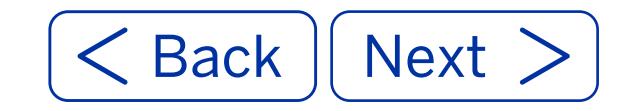

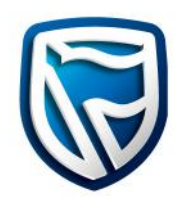

#### **Note:** The SARS payment will now be in a  **VALIDATED-ADDITION**  status before the audit report is generated.

18. The payment will be listed on the **All Payments - Status** screen. The relevant details including the **Description** and **Reference** will help the operator identify the payment.

> The operator can click and highlight the line item that requires an audit report.

19. Click the **Audit Report Button**. This will generate an Audit report for the payment.

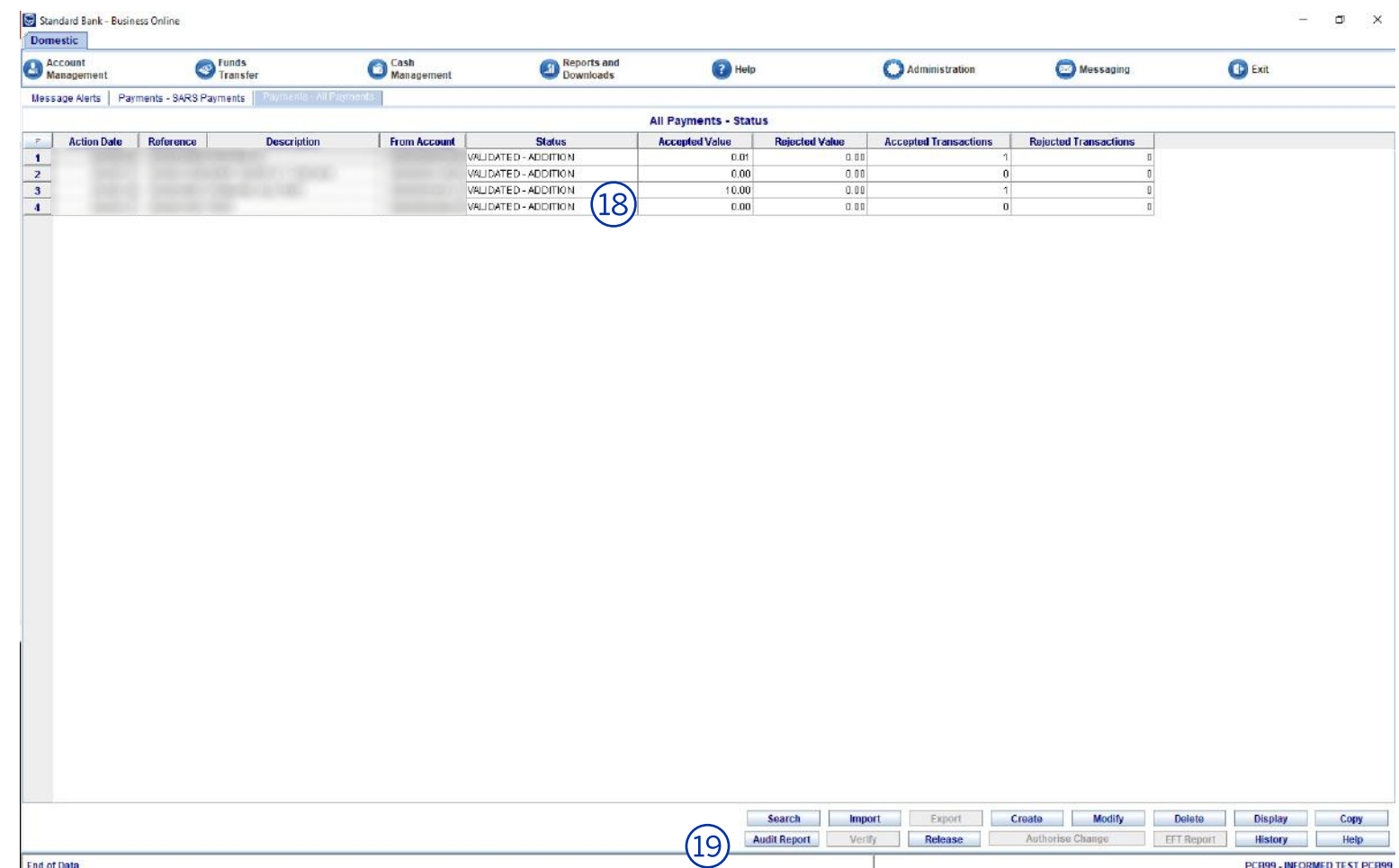

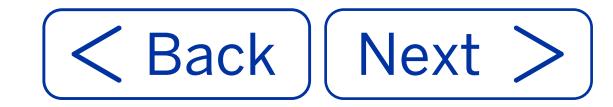

20. A pop-up message will display with different audit report options. Select the relevant option and click the **OK Button** to confirm.

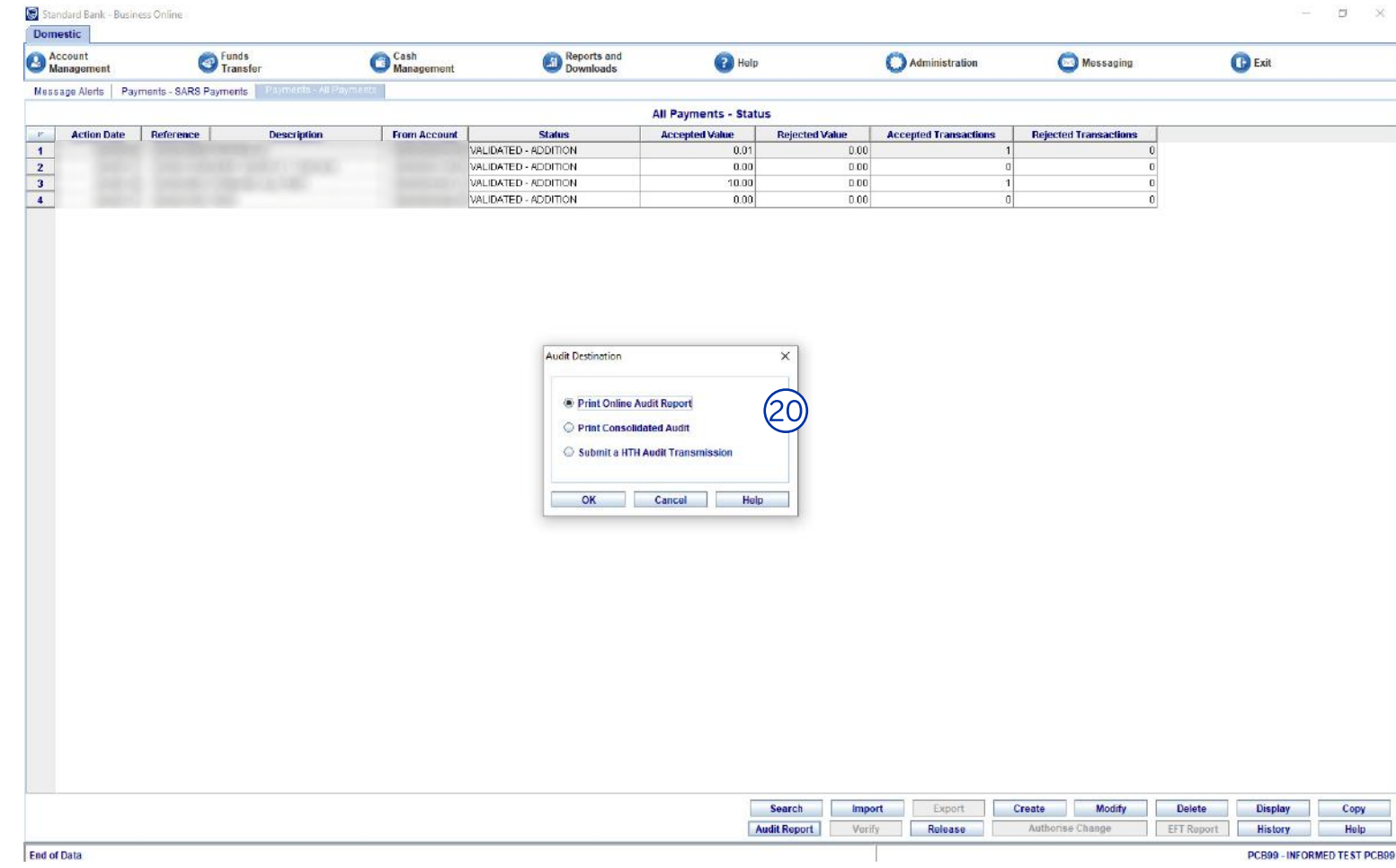

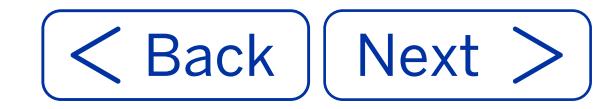

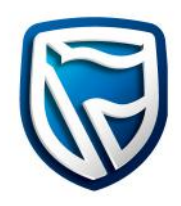

21. In this example, **Print Online Audit Report** was selected.

> Once the audit report is displayed, click the **Print Button** to initiate the print options for the report.

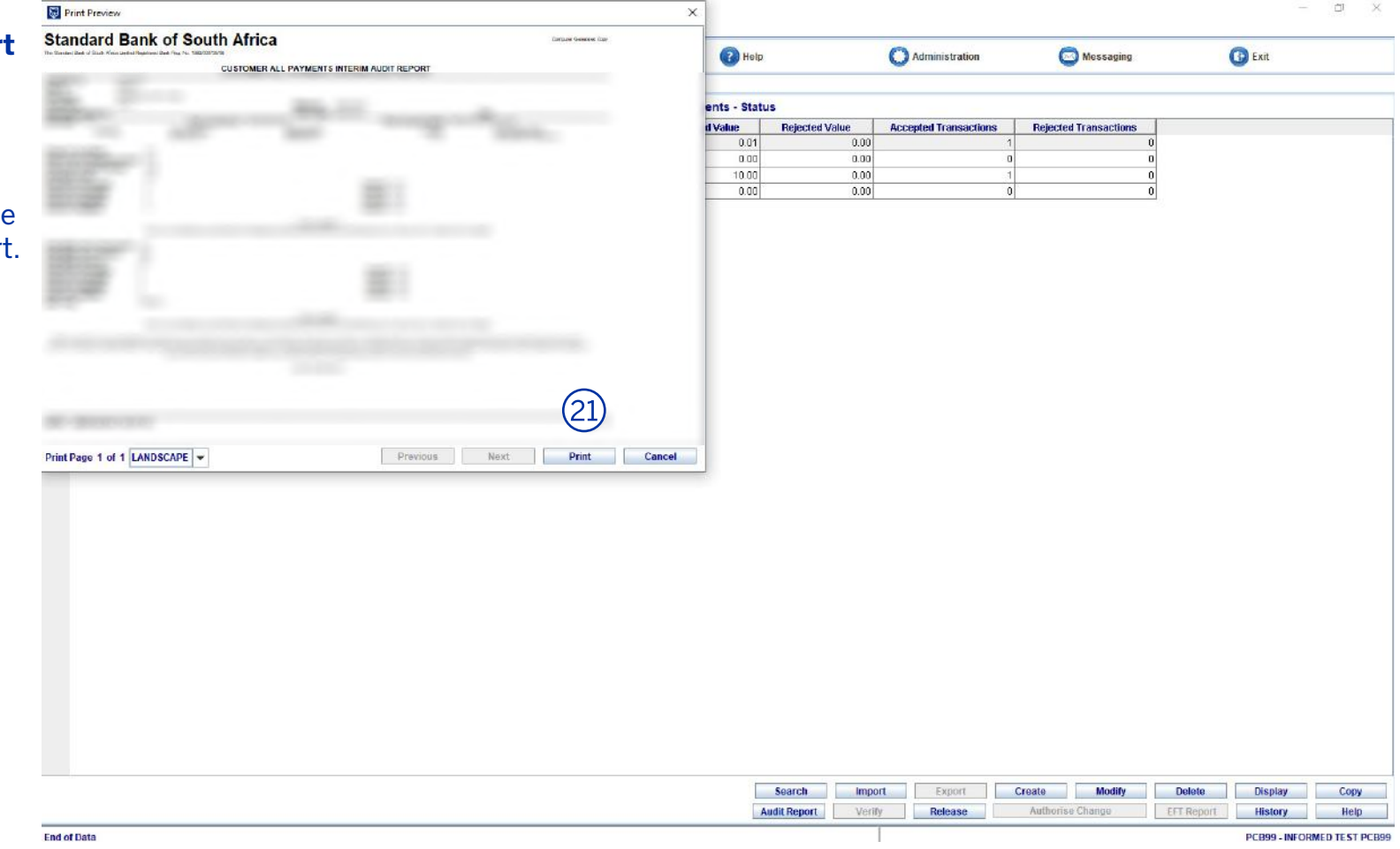

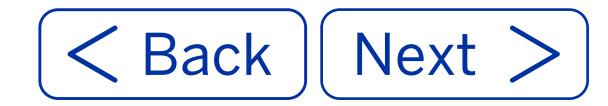

22. Once printed, a pop-up message will appear stating that the batch was audited successfully. Click the **OK Button** to confirm.

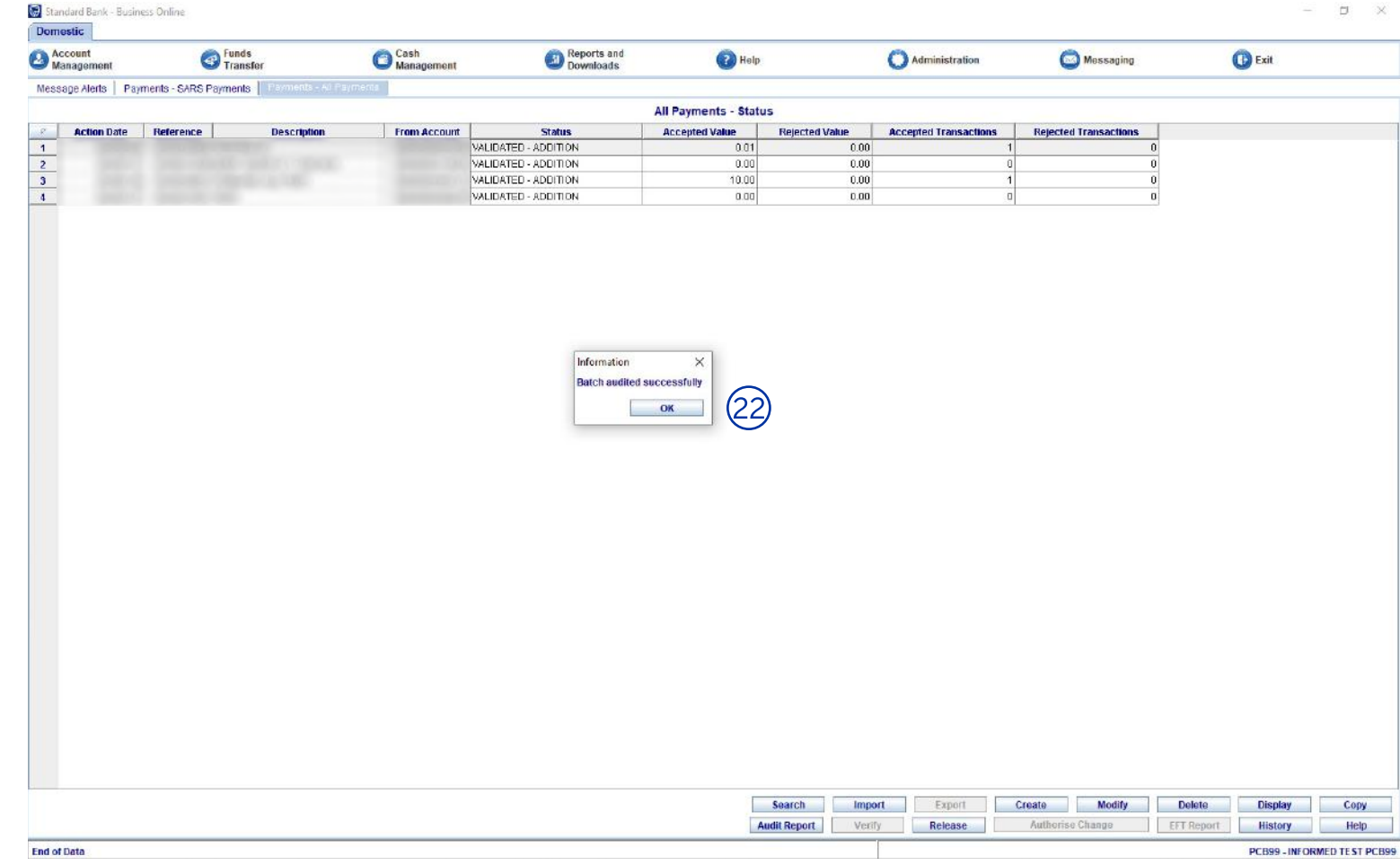

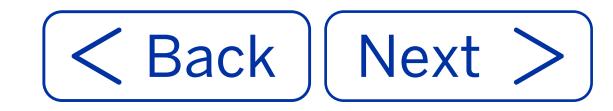

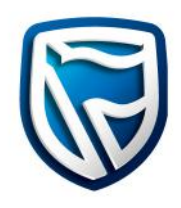

**Note:** The SARS payment will now be in an **AUDIT-ADDITION** status. The **Verify Button** will now become available.

**Note:** The operator can click and highlight the line item that requires verification.

23. Click the **Verify Button**  to verify the payment.

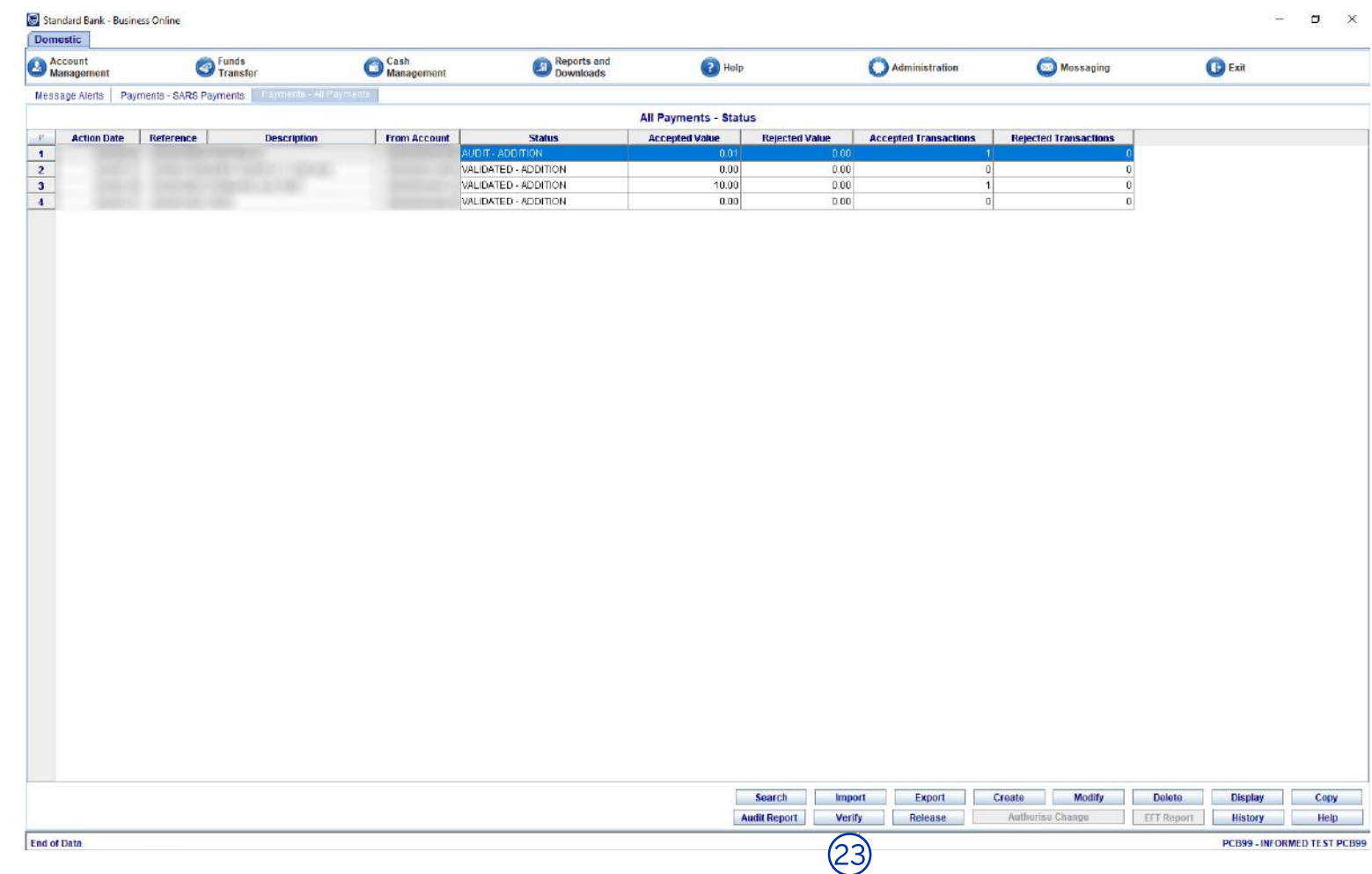

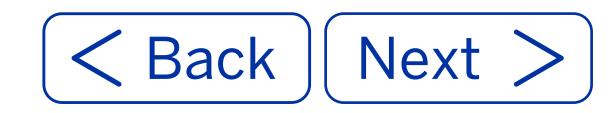

Standard Bank - Business Online

**Domostic** 

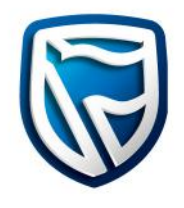

 $\alpha$   $\times$ 

24. A pop-up message will appear stating that the batch was successfully verified. Click the **OK Button** to confirm.

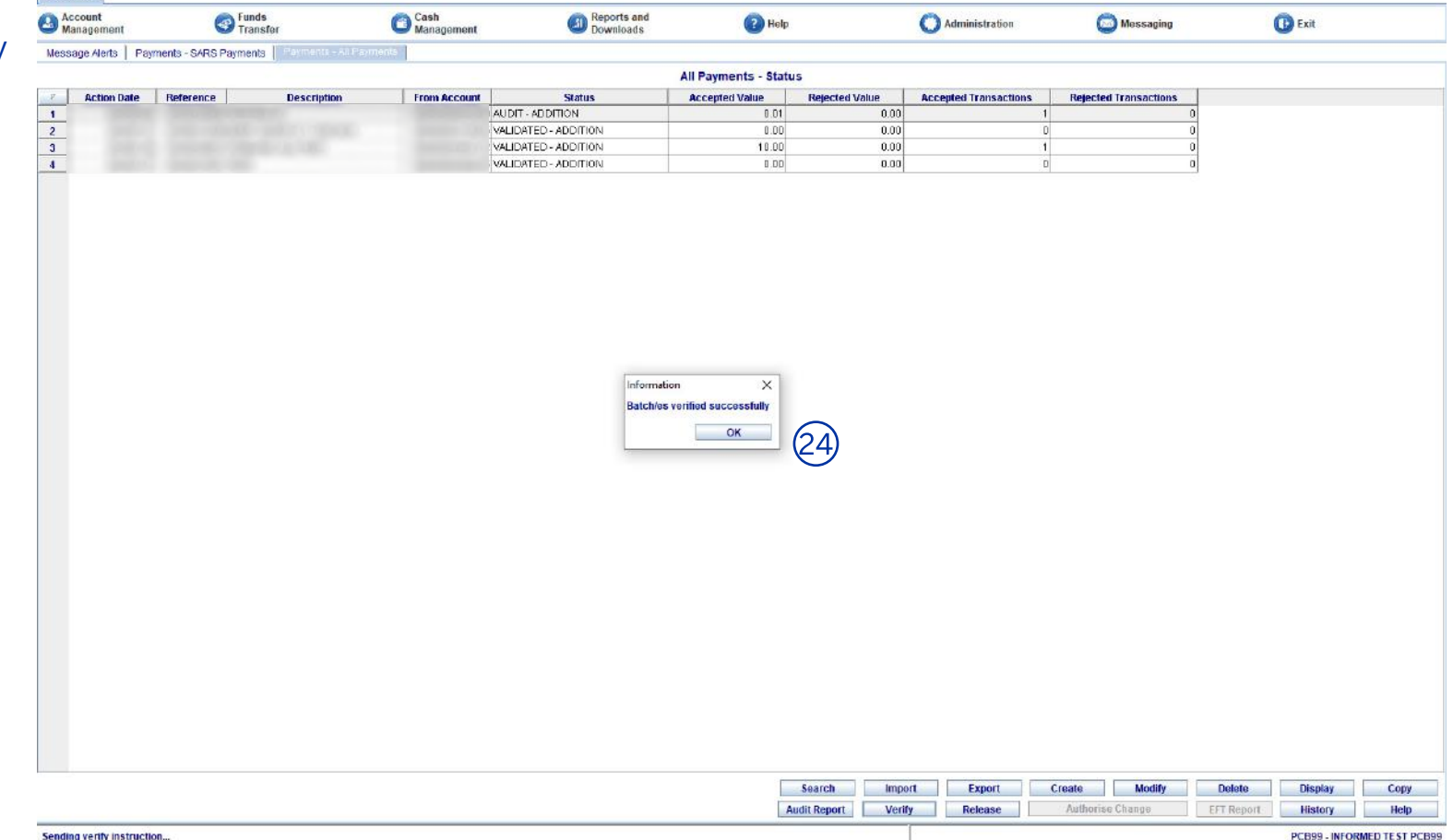

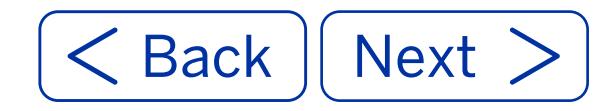

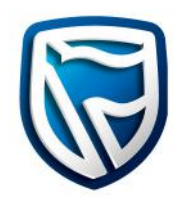

#### **Note:** The SARS payment will now be in a **VERIFIED**  status.

- **Note:** The operator can click and highlight the line item that will be released.
- 25. Click the **Release Button**  to release the payment.
- **Note:** Depending on the profile setup, there might be more than one operator required to release a payment.

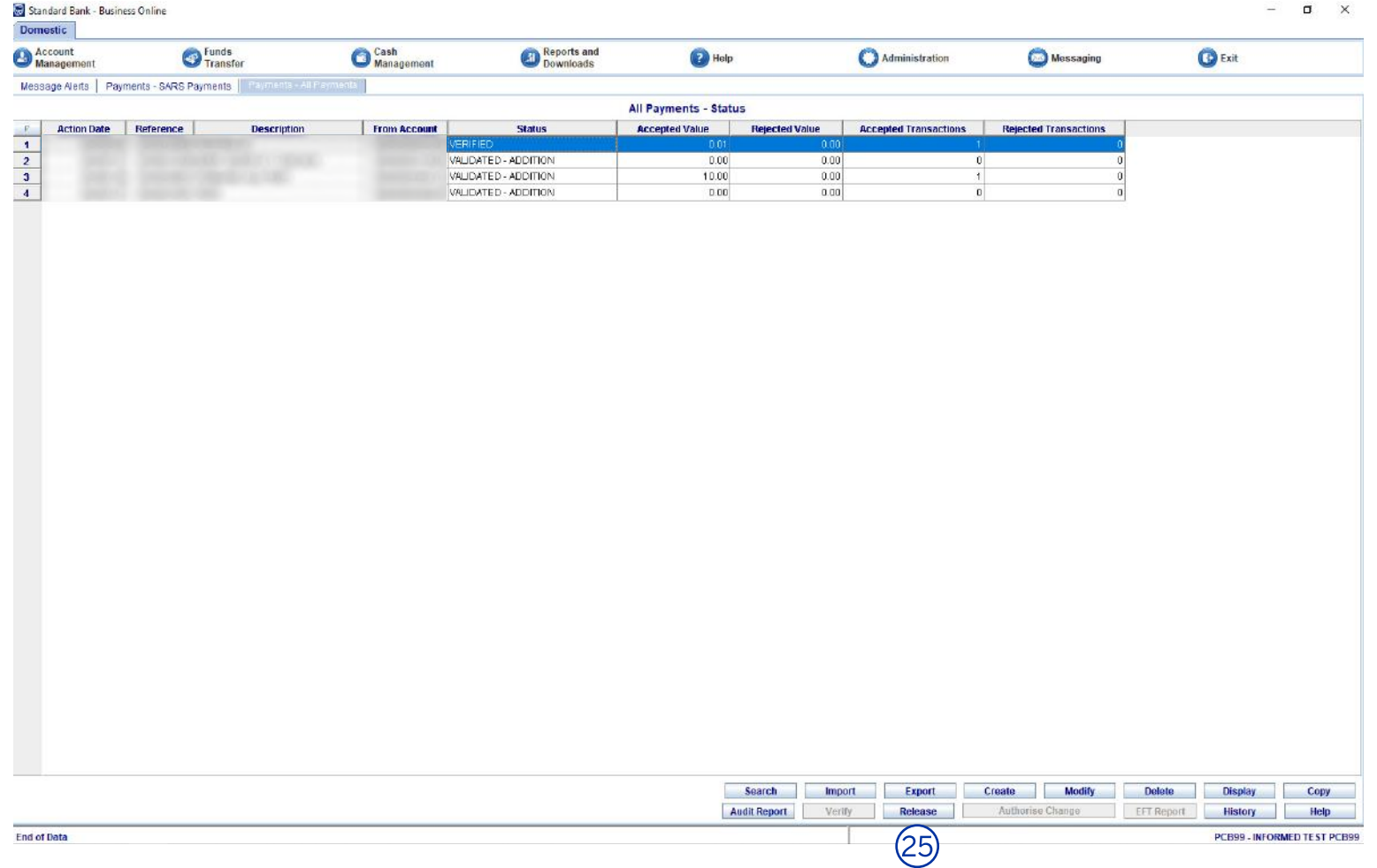

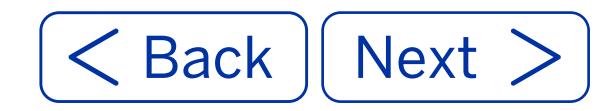

 $\sigma$   $\times$ 

26. A pop-up box will display the payment release details. Click on the **OK Button**  to release the payment.

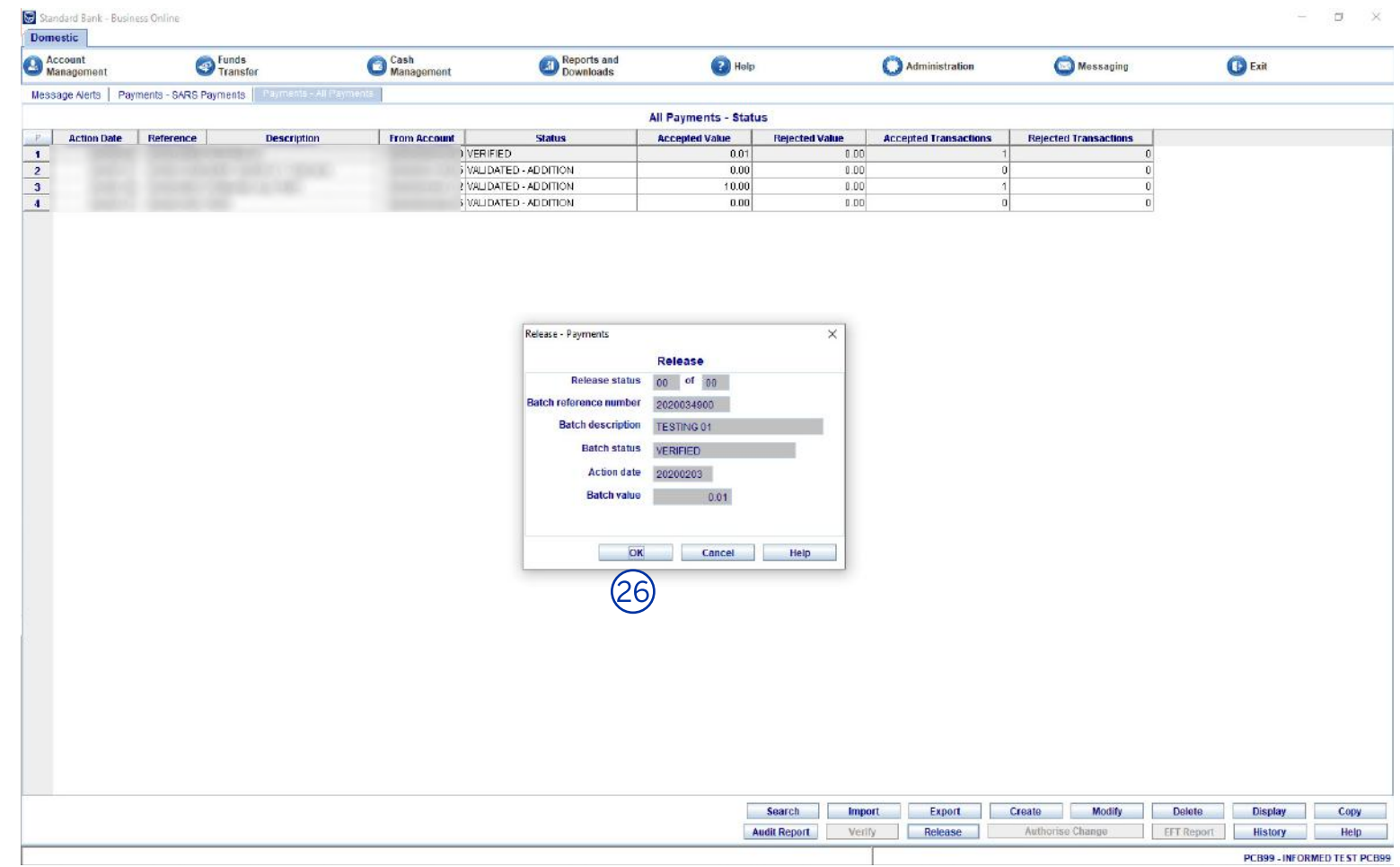

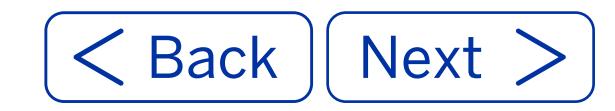

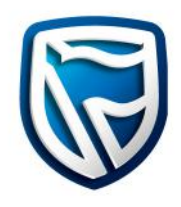

27. After release, a pop-up box will display stating that the payment was released successfully. Click on the **OK Button** to confirm.

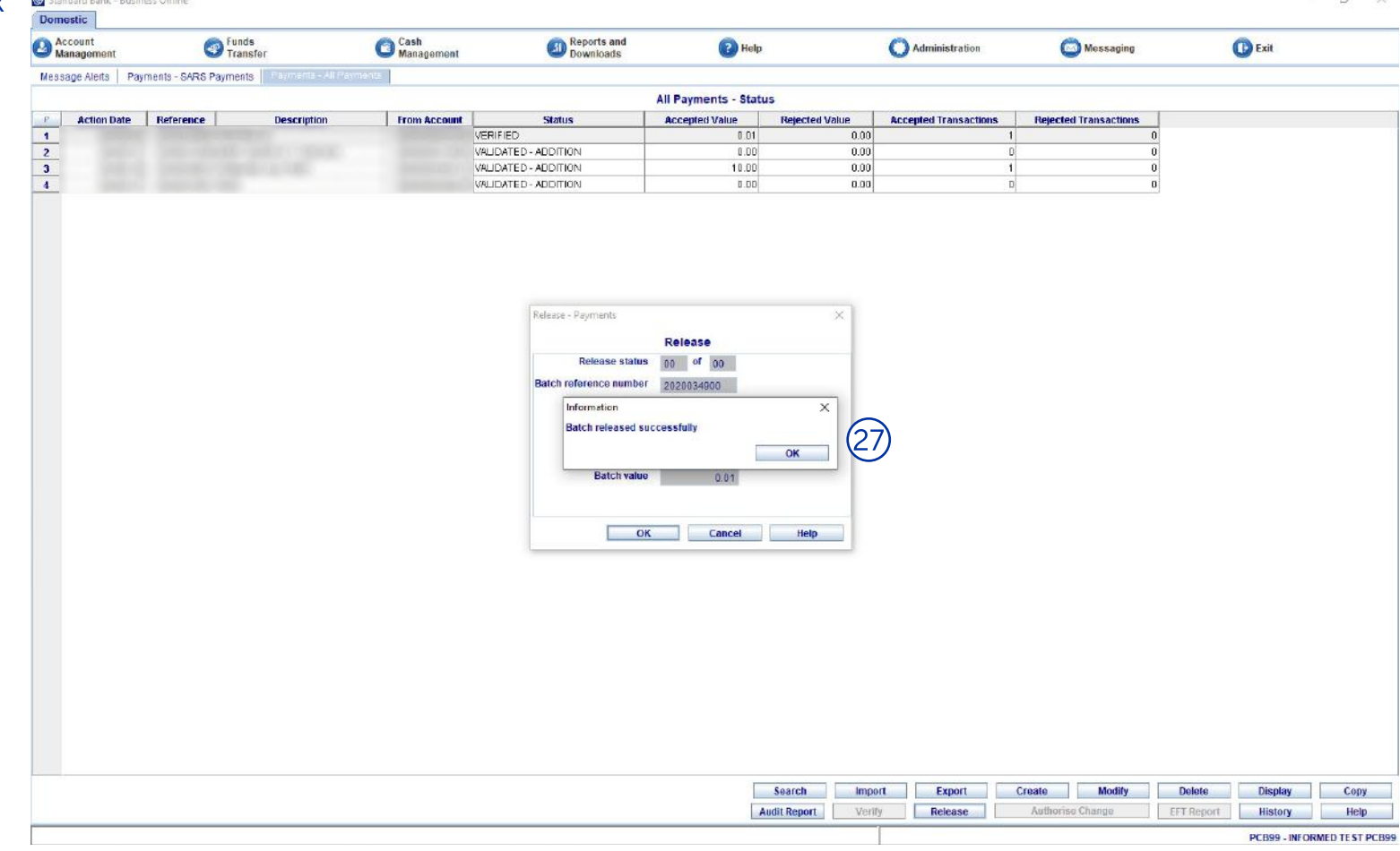

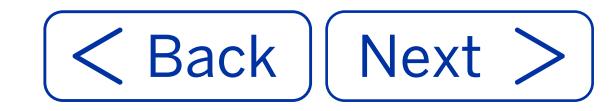

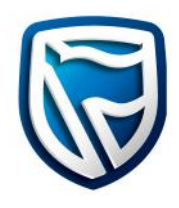

#### 28. The status of the SARS payment will now change to **FINAL AUDIT TO BE DOWNLOADED.**  Once the final audit report is downloaded, the status will change to **FINAL AUDIT DOWNLOADED.**

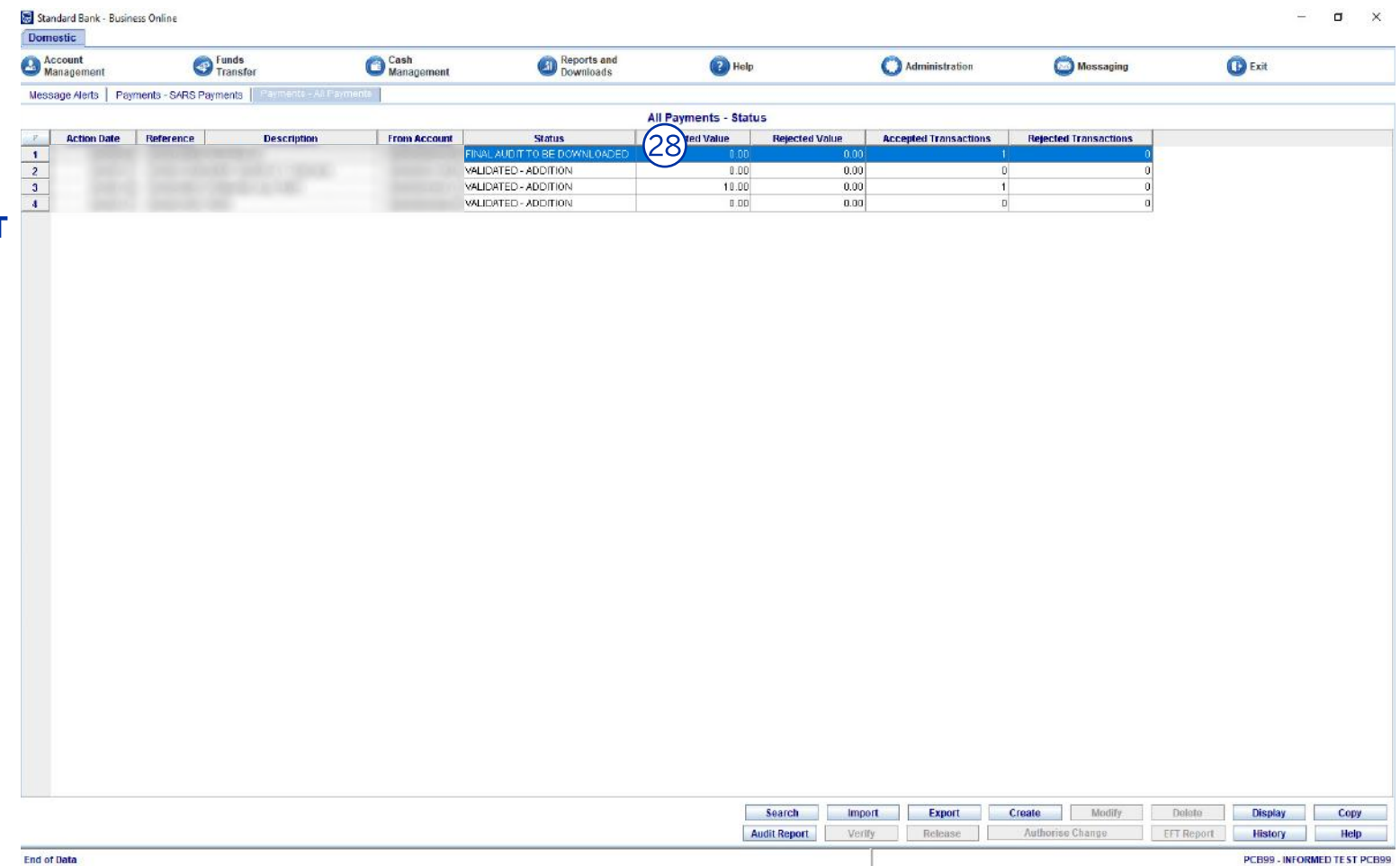

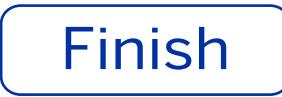